#### **紙での契約事務との主な変更点**

#### **1 「電子契約用メールアドレス届出書」の提出**

・電子契約を希望する場合は、「電子契約用メールアドレス届出書」に必要事項を記入し、落札 等決定通知日(原則木曜日)の翌日の16時までに工事等担当課にメール等で提出してください。 ・電子契約対象案件については、入札情報サービス(PPI)でお知らせし、設計図書等ととも に「電子契約用メールアドレス届出書」の様式を掲載します。

### **2 建設リサイクル法に関する書類の提出**

- ・契約書に添付する建設リサイクル法に関する書類については、関係書類を落札等決定通知日の 翌日の16時までに工事等担当課に提出してください。
- ・なお、契約書に添付する様式については、市確認欄の押印を廃止するため、メールでのやり取 りが可能になります。

#### **3 契約の流れ**

- ・市が、電子契約サービス上に契約書類一式をアップロードし、事業者に契約書等の内容の確認 及び電子署名の実施を依頼します。
- ・次に事業者は契約書等の内容の確認を行い、内容に誤りが無ければ電子署名を行います。
- ・その後、市が電子署名を行い、市が電子署名をした時点で、契約が確定します。

## **紙での契約事務との主な変更点**

### **4 電子契約の締結日と電子署名について**

- ・市は、落札等決定通知日から起算して7日以内の日を契約書に記載してアップロードします。 (落札等通知日から起算して7日目が祝日の場合は、その翌日を契約締結日とすることがありま す。)
- ・契約書に記載した日が電子契約の契約締結日となります。
- **・地方自治法では、双方が電子署名をした時点で契約が確定することとなっているため、原則は 契約書に記載されている日までに双方が電子署名を行う必要があります。**

### **5 契約の効力について**

- ・契約書に記載されている日とタイムスタンプで記録されている日が異なる場合は、契約書に記 載されている契約締結日から電子契約の効力が発生するものとします。
- ・そのため、契約の効力に関して定めた「電子契約に関する特記仕様書」を電子契約書に添付し ます。

## **6 仲裁合意書について**

- ・仲裁合意書は、電子契約における契約書類一式に含めるため、電子署名をすると、仲裁合意が 成立します。
- ・市が、必要事項を記入した仲裁合意書を契約書類としてアップロードします。

## **紙での契約事務との主な変更点**

## **7 建設業退職金共済事業掛金収納書について**

- ・建設業退職金共済事業掛金収納書は、これまで契約書に貼布していましたが、電子契約の場合 は、専用の掛金収納書提出様式に貼り付けて、工事等担当課窓口へ提出します。 ・専用の掛金収納書提出様式は、市のホームページに掲載します。
- ※紙契約の場合は、どちらで対応していただいてもかまいません。

## **電子契約の運用 |電子契約用メールアドレス届出書について**

## **電子契約用メールアドレス届出書について**

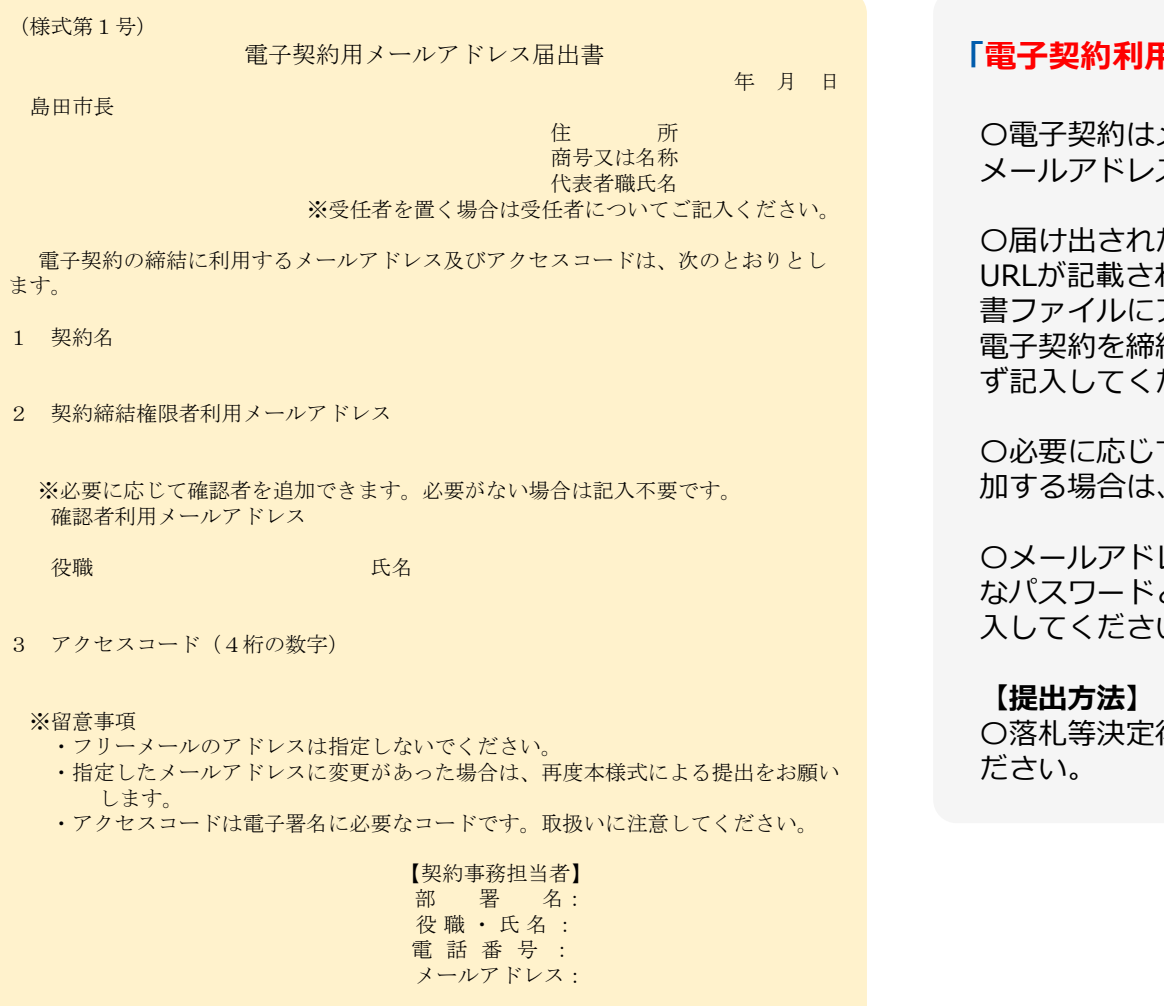

#### **ヨメールアドレス届出書| の提出について**

メールでのやり取りになるため、事業者の スを確認する必要があります。

〇届け出されたメールアドレスに、一定期間のみ有効な れたメールが送信され、そのURLから契約 アクセスして電子署名をします。そのため、 結する権限のある方のメールアドレスを必 ださい。

て、確認者を追加することができます。追 別のメールアドレスを記入してください。

レス、氏名等の他、事業者の署名時に必要 となるアクセスコード (4桁の数字) を記 しん

後、工事等担当課にメール等で提出してく

# **契約締結の流れ**

## **受注事業者に署名依頼メールが届きます**

メール件名「島田市 様より【▲▲▲】への署名依頼が届いています」

メール差出元「電子印鑑GMOサイン <noreply@gmosign.com>」

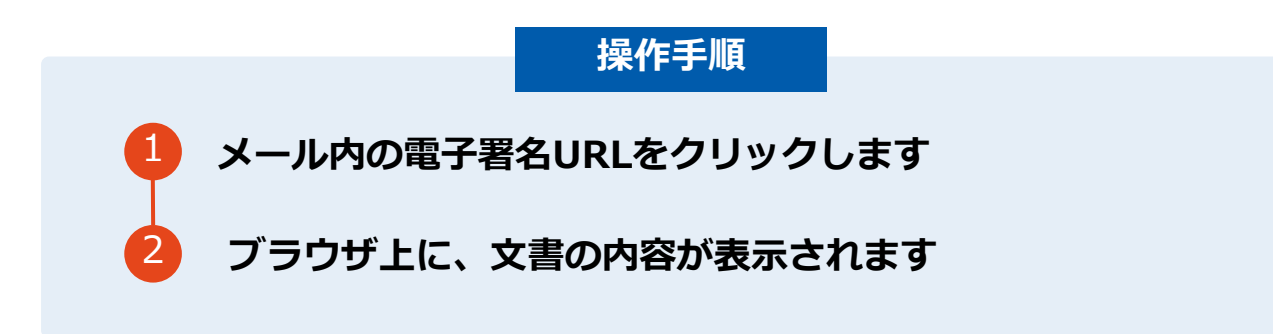

・受注者のメールアドレスに契約書の署名依頼のメールが届きます。

・メールが届きましたら、URLより速やかに電子契約サービスにアクセスし、契約書の内容を確認した上で、署名を してください。

・契約書等の内容確認のため、必要事項を記載した契約書等一式をメール送付し、事前に確認をお願いする場合がご ざいます。この際に、修正すべき事項等があれば申し出を願いします。

## **アクセスコードについて**

無関係な第三者による文書の閲覧を防止するためアクセスコード入力画面が表示されます。

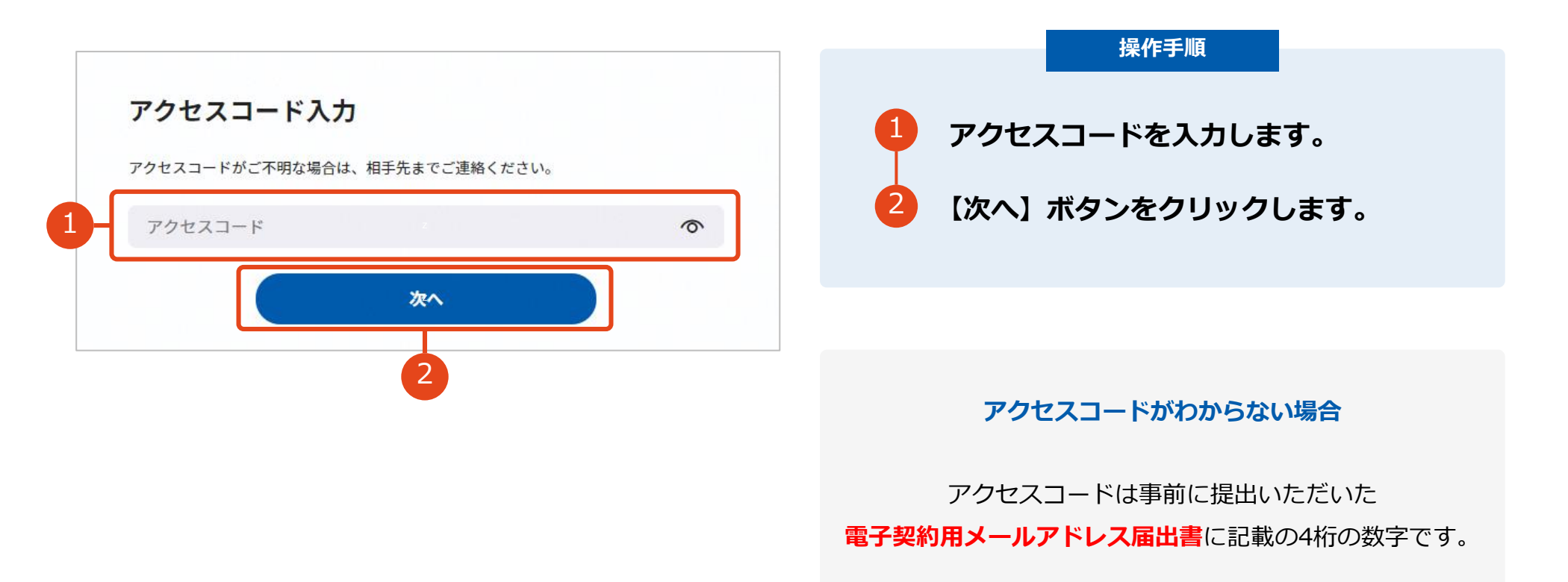

## **契約締結の流れ(事業者側の署名)**

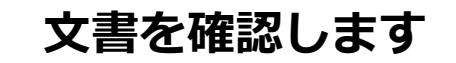

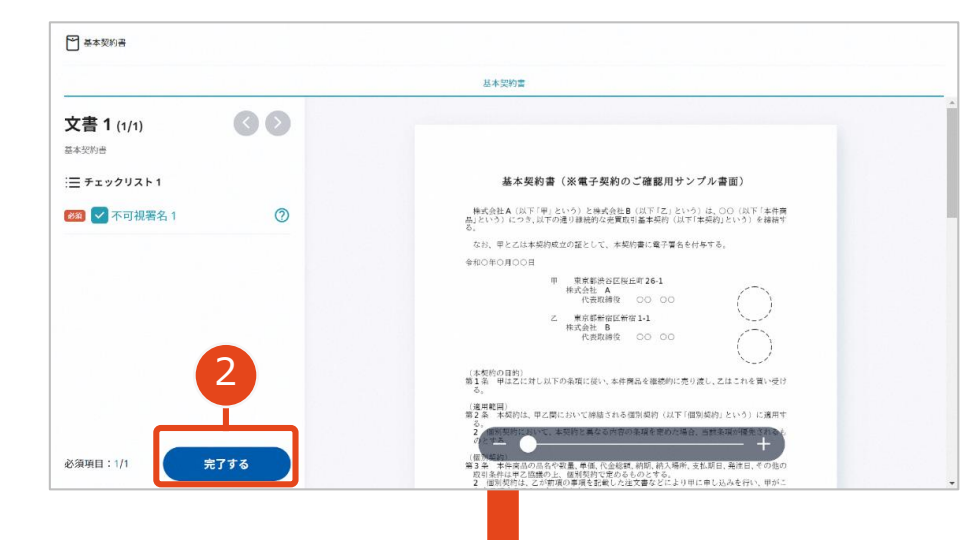

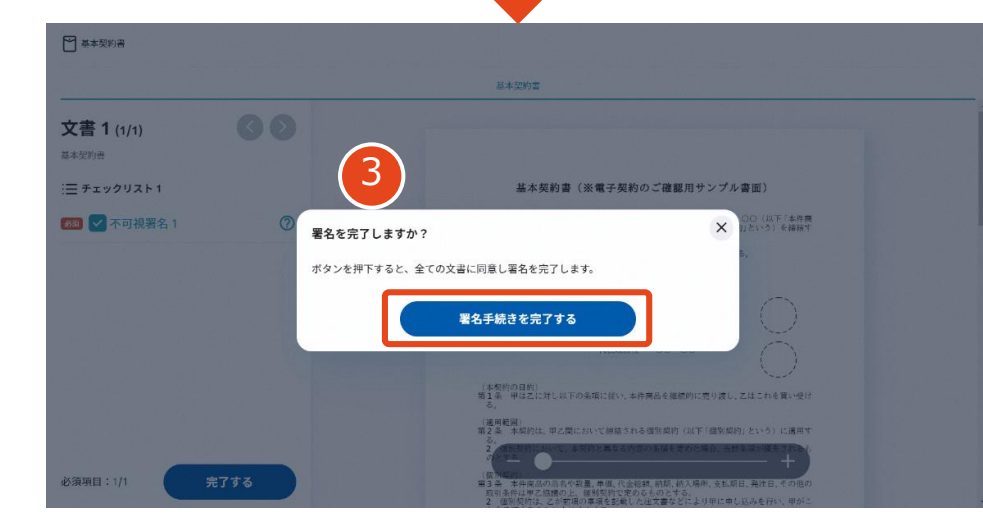

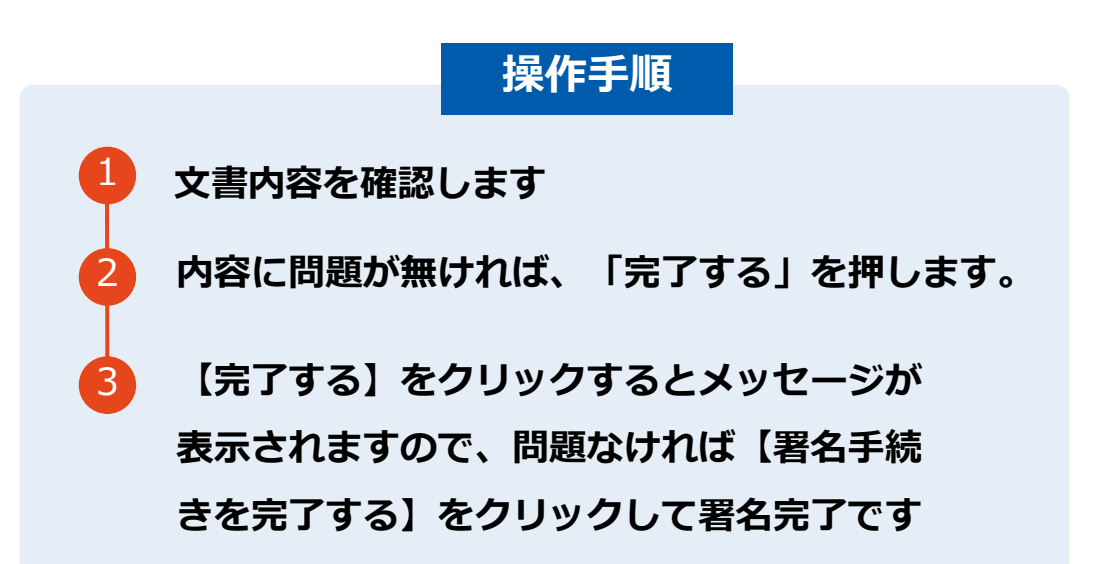

#### **不可視署名について**

〇印影の不要な「不可視署名」となります。 〇印影のある署名(可視署名)と同様に契約締結でき、電 子文書の証拠や安全性も確保できます。

## **契約締結の流れ(事業者側の署名)**

# **複数の文書がある場合、文書表示枠の上部のタブを クリックすることで文書を選択することが可能です**

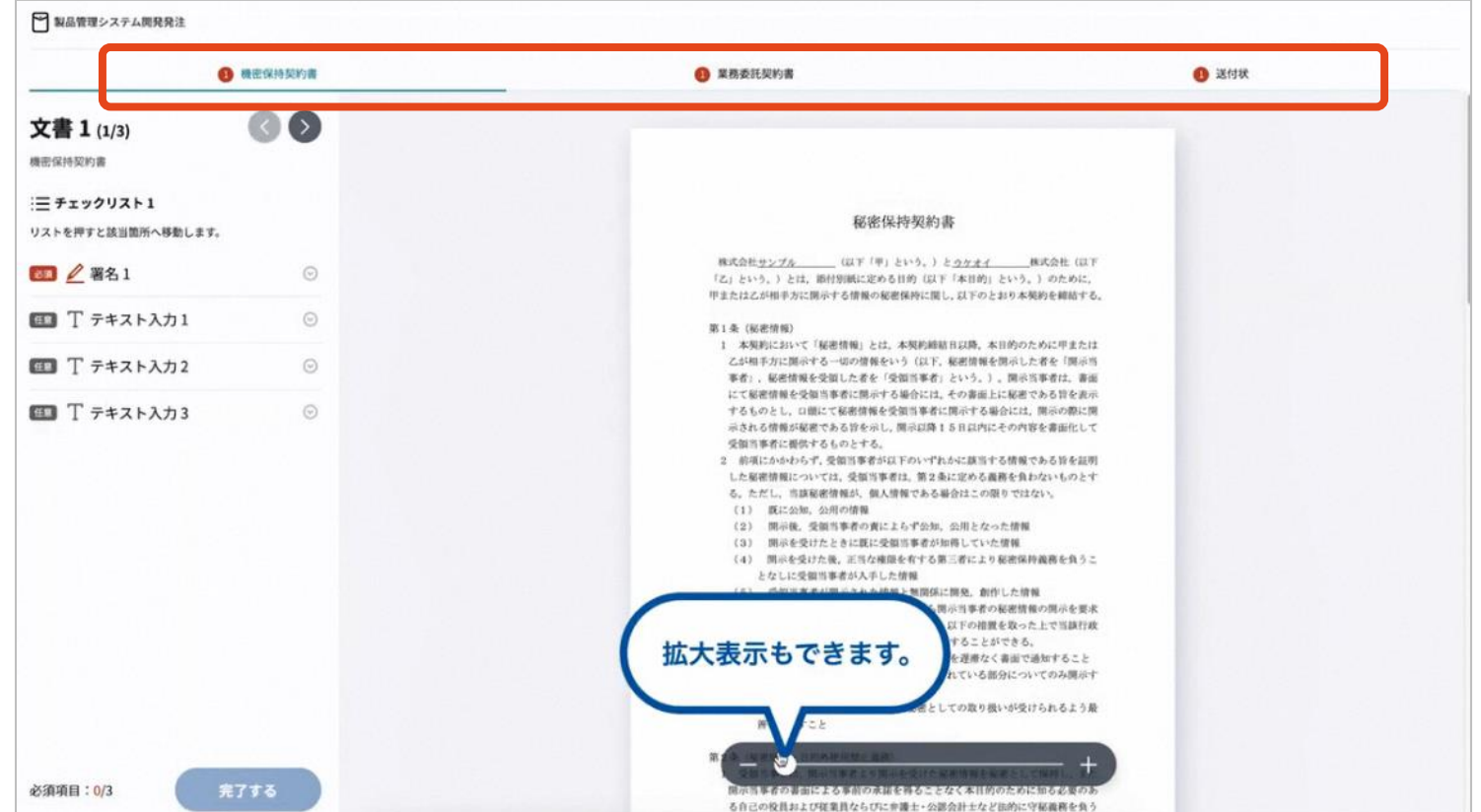

# **契約締結の流れ (契約締結後)**

## **署名済文書の御案内のメールが届きます。**

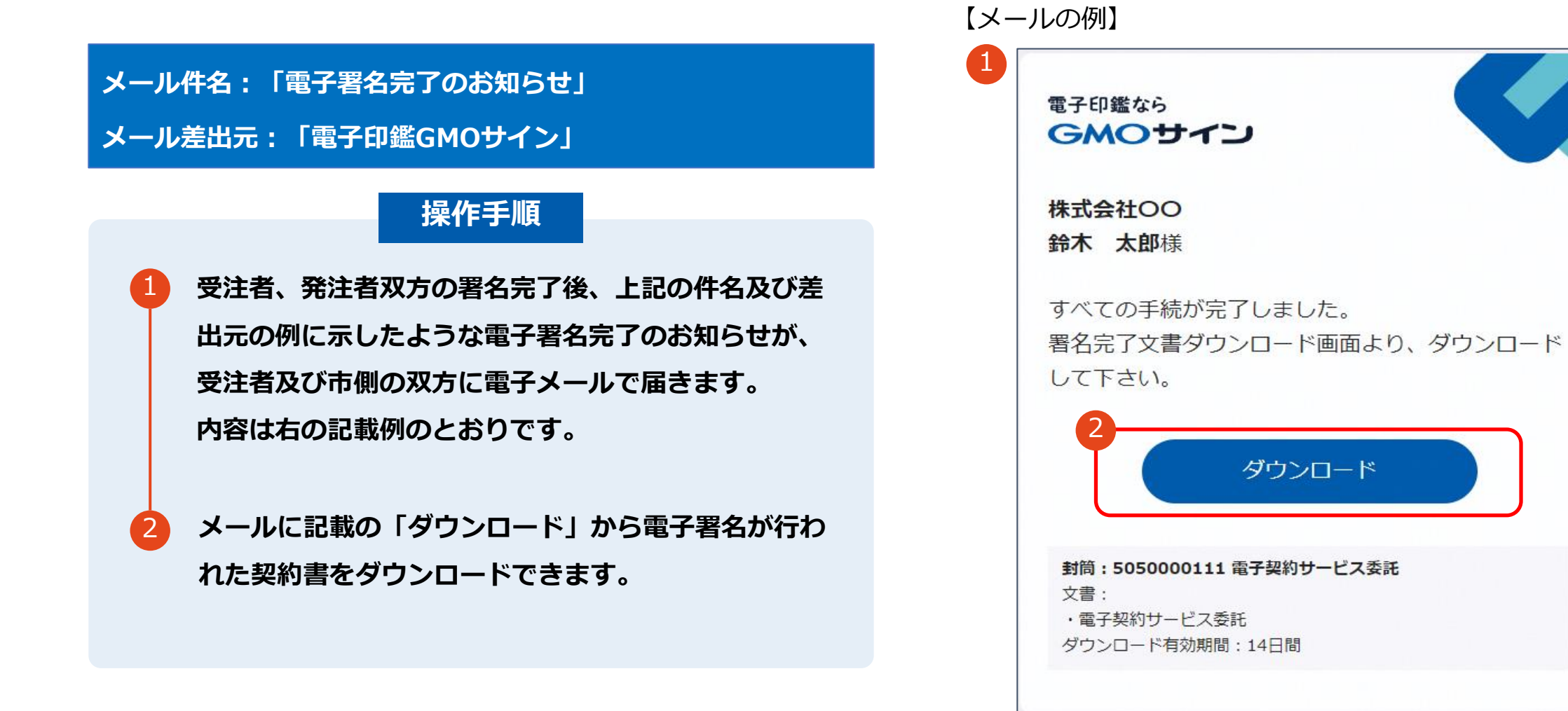

## **契約締結の流れ (契約締結後)**

## **契約書のダウンロード**

**操作手順 「ダウンロード」をクリックしますと、右のような画 面が表示されます。** 1 **再度「ダウンロード」をクリックして、電子署名済み の契約書のPDFデータをダウンロードして、保管し てください。** 2 3 **契約書を「ダウンロード」できる期間は、前述の「電 子メール完了のお知らせ」のメールが到着してから、 2週間です。期限を過ぎるとリンク先には、次のよう な画面が表示され、ダウンロードができなくなります。 必ずダウンロードして保管するようお願いいたします。**

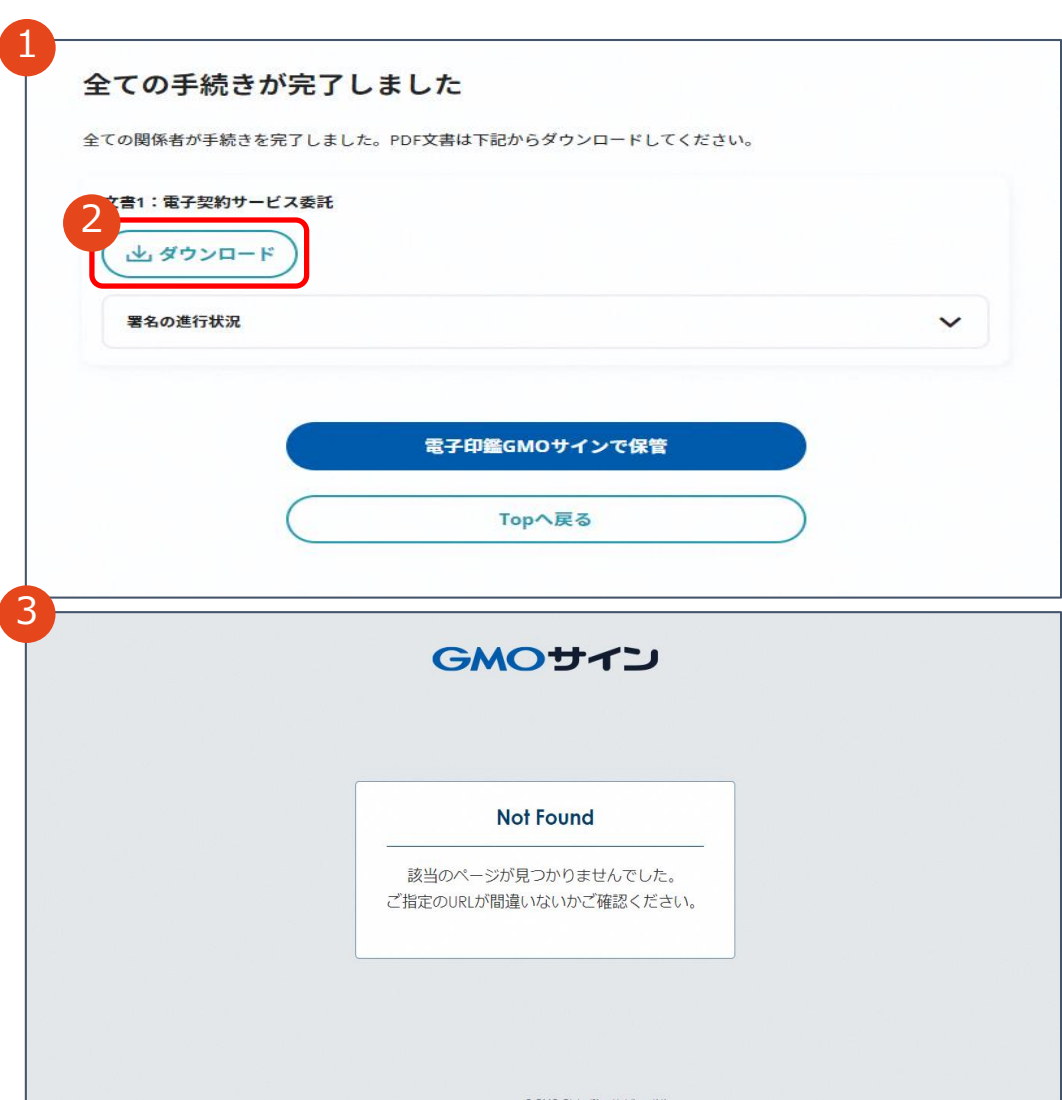

# **電子署名の確認方法**

## **電子署名の確認方法(PDF上で確認)**

# Adobe Acrobat Readerの「署名パネル」ボタンをクリックして、

「署名パネル」を開きます。

〇Adobe Acrobat Readerの署名パネルで「電子署名情報」と「タイムスタンプ情報」を確認できます。

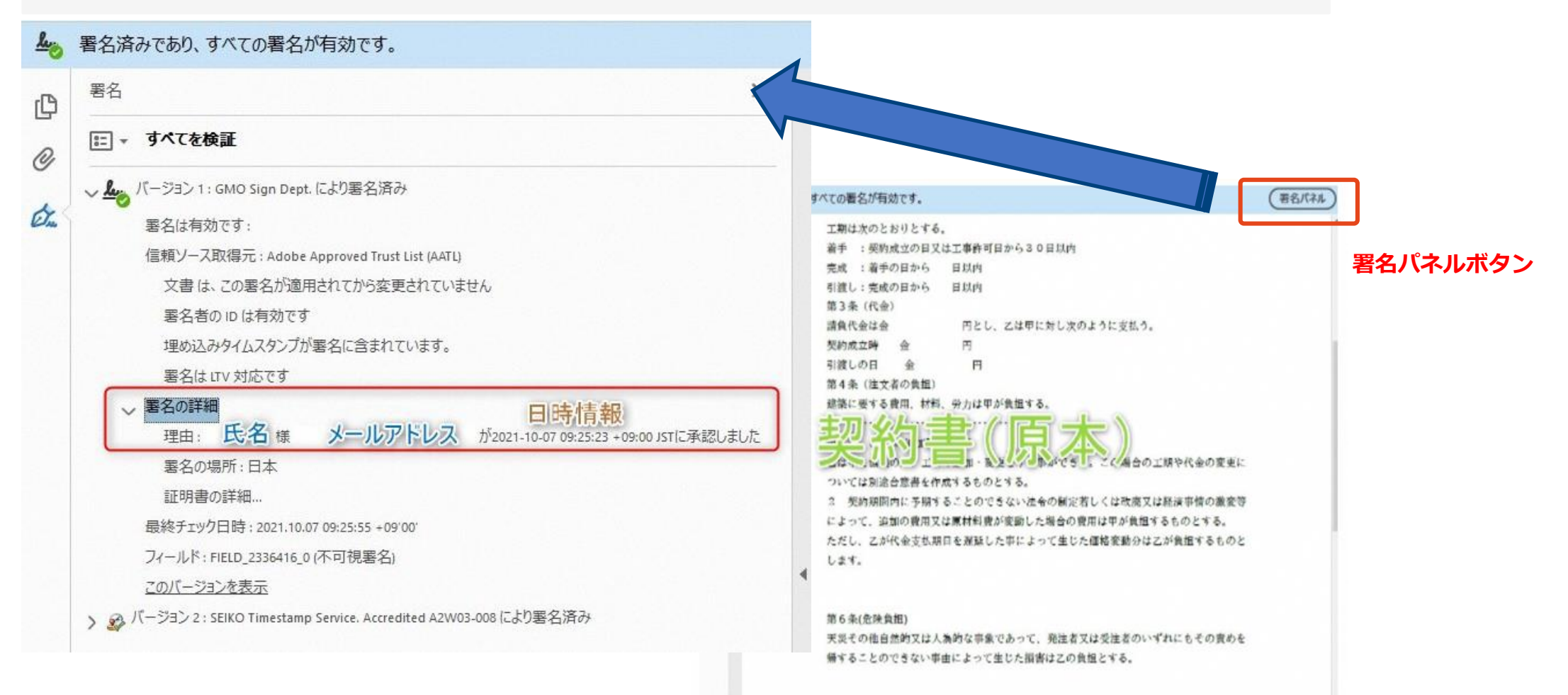

電子印鑑なら GMOサイン

〇GMOサインの「文書管理」内の[プレビュー]表示時に署名者の情報が確認できます。

#### ※ご利用にはアカウント登録 (無料) が必要です。

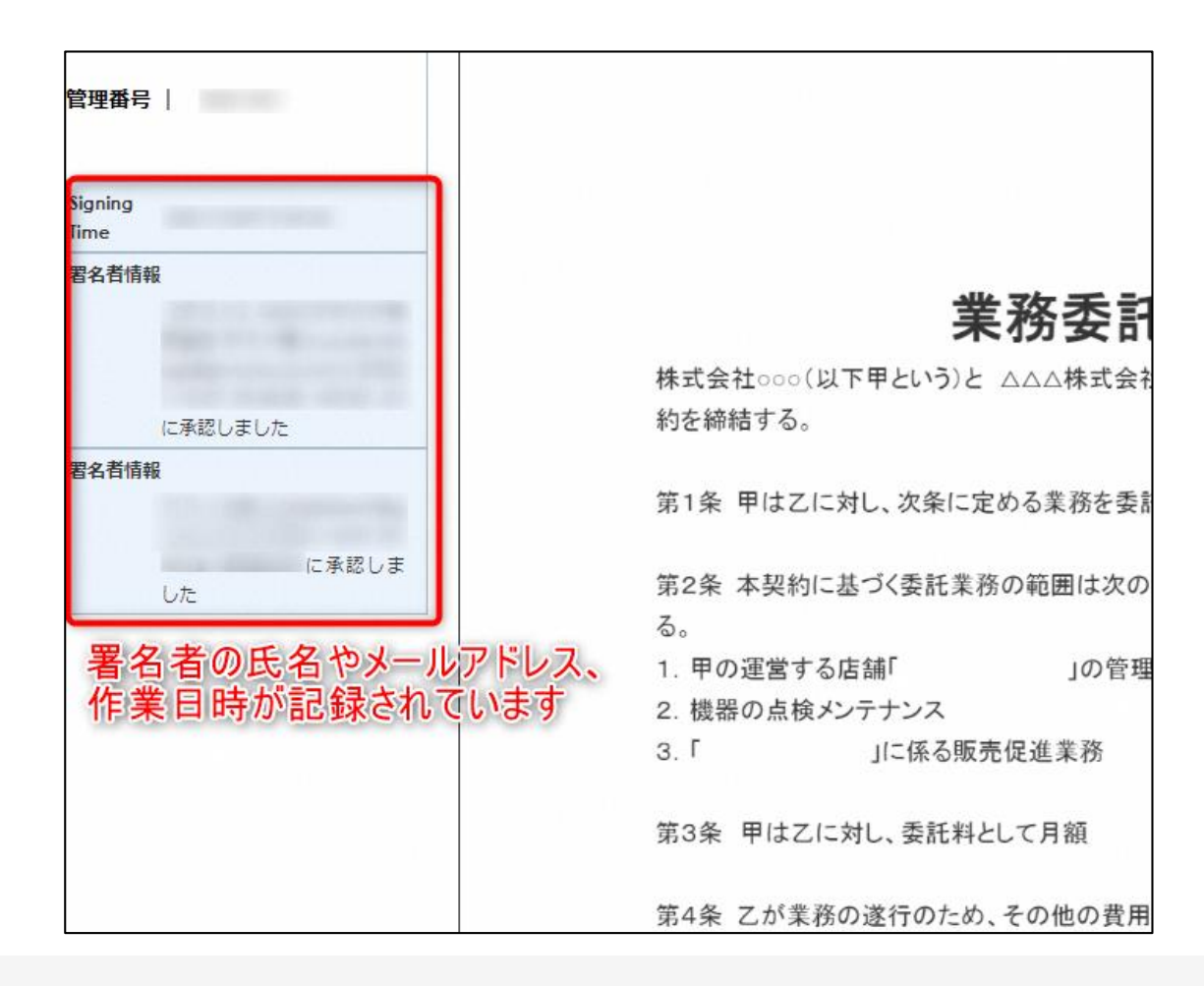

## **電子署名の確認方法(契約締結証明書で確認)**

〇GMOサインにログインし、「文書管理」から契約締結証明書のダウンロードが可能です。 〇プリントアウトした場合、当証明書を添付頂く事でPDFファイルを開く事なく情報確認が可能となります。 〇電子署名済みであることの対外的な証明としてもご利用いただけます。 〇契約締結した文書の左下にIDが表示され、締結証明書IDとの紐づけが可能となります。

#### ※ご利用にはアカウント登録(無料)が必要です。

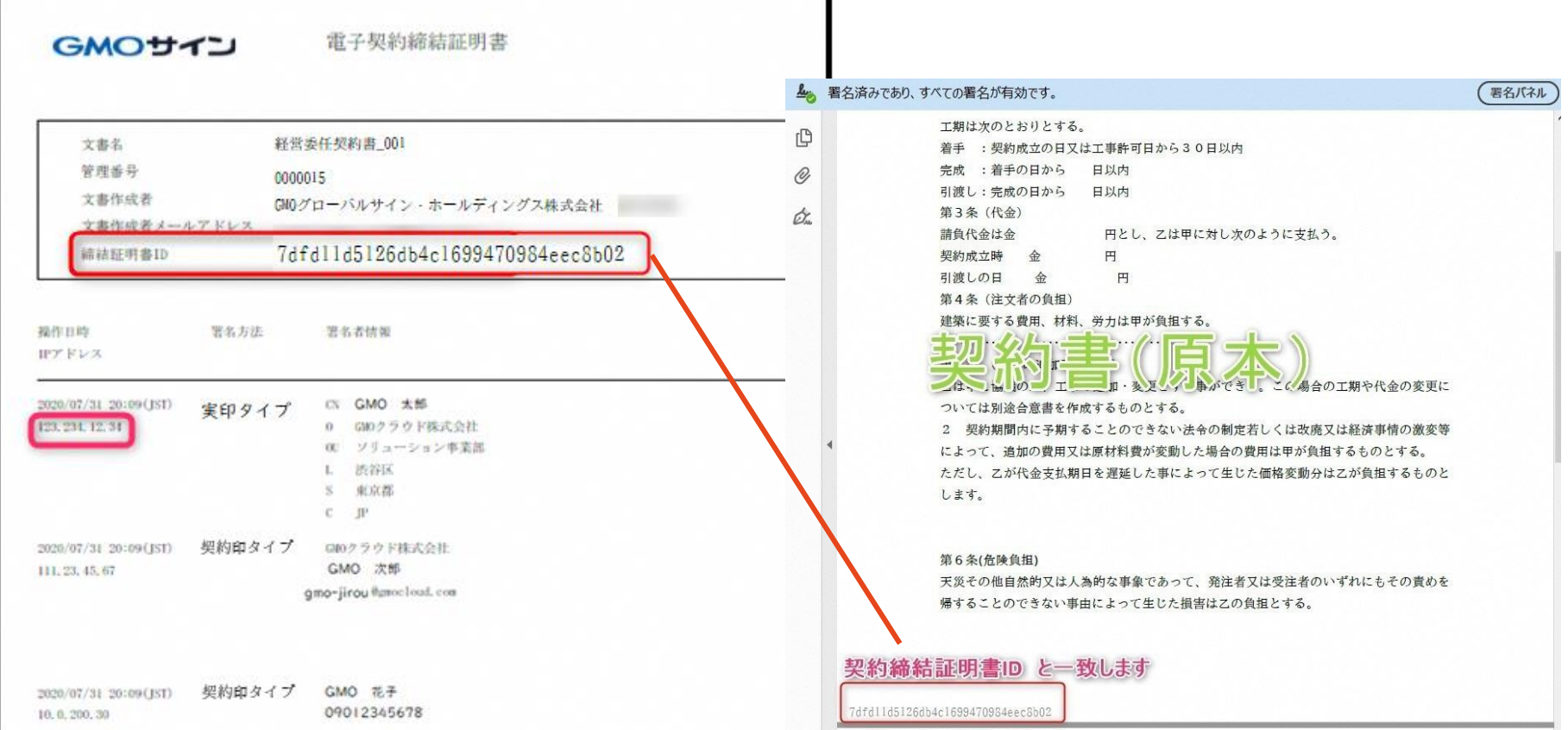

# **お問い合わせ先**

## **お気軽にお問い合わせください**

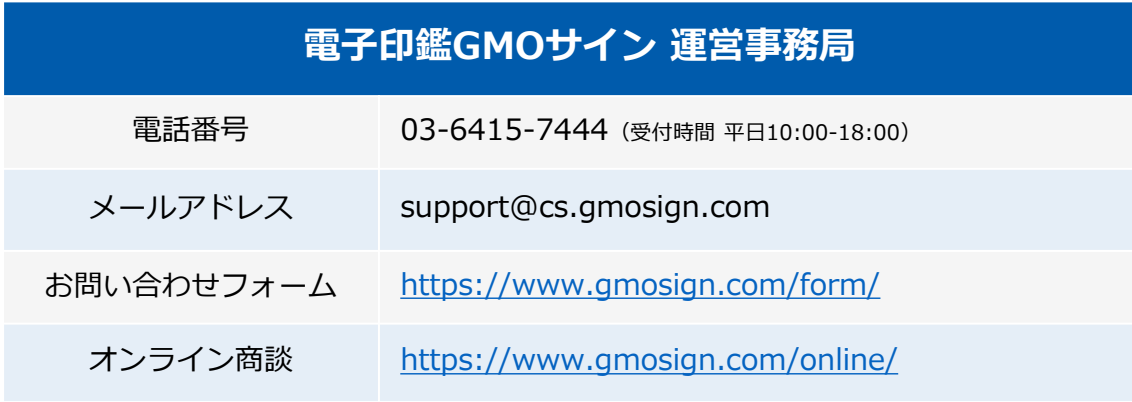

**GMOサイン インスポット 水索** 

### **\最新情報をお届け! 電子印鑑GMOサインのSNSアカウント/**

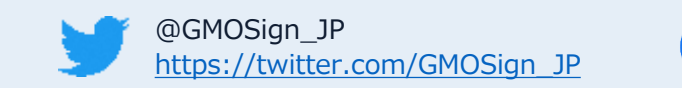

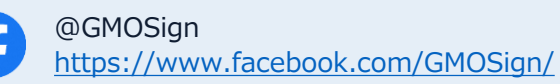